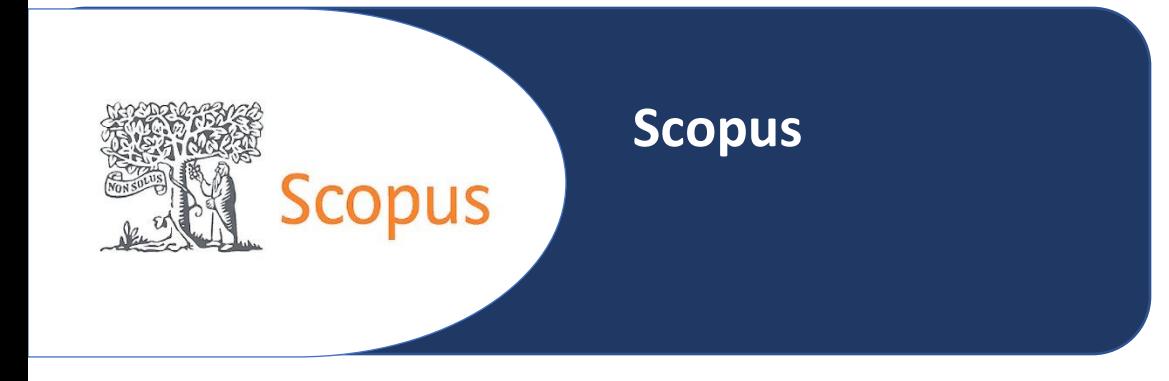

# Presentación

Es una base de datos especializada en información científica, técnica, ciencias médicas y sociales, incluyendo las artes y las humanidades. Scopus abarca 29 millones de resúmenes de más de 18,500 revistas científicas (incluidas las 1,800 revistas de acceso abierto), 425 publicaciones comerciales, 325 series de libros, 250 actas de congresos, 46 millones de registros. Los datos bibliográficos proporcionan información sobre los puntos clave de la base, tales como: identificador de autor; citation Tracker para un mejor control y seguimiento de citas en tiempo real; alertas, RSS feeds y HTML para mantenerse al día, presenta interoperabilidad con SciVerse ScienceDirect, Reaxis y ProQuest CSA Illumina; y permite exportar los datos obtenidos a través de: RefWorks, EndNote y BibTeX. Scopus es una herramienta que ofrece a los investigadores un recurso rápido, sencillo y completo para apoyar sus necesidades de investigación en cualquier ámbito.

## **Cobertura**

Aunque contiene registros que se remontan a 1788, la información sobre citas comienza en 1970.

## Tipos de documentos

Incluye, además de revistas, series monográficas de libros, actas de congresos, patentes y publicaciones comerciales.

## Funcionalidades

Buscar documentos y acceder al texto completo de los mismos en caso de que la Biblioteca tenga suscripción.

Evaluar el rendimiento de la investigación mediante los índices de impacto SJR, CiteScore y SNIP o las altmétricas ofrecidas por PlumX.

Descubrir tendencias globales de investigación, encontrando los artículos y autores más citados.

Tener un perfil de autor de manera automática, con información bibliométrica como total de citas e índice h.

Mantenerse actualizado mediante la creación de alertas y fuentes RSS.

# Como accesar a la plataforma

- 1.- Ingresamos a la siguiente dirección:<https://www.bidi.unam.mx/>
- 2.- Seleccionamos **Colecciones Digitales**
- 3.- Del menú contextual elegimos **Bases de datos**
- 4.- En la barra de búsqueda tecleamos Scopus y damos clic en el botón **buscar**
- 5.- Nos presenta un cuadro y damos clic en el hipervínculo que viene en el cuadro **Enlace**

## Búsqueda y participación

Desde su página inicial, Scopus permite realizar diferentes tipos de búsqueda en función de la información que queramos recuperar:

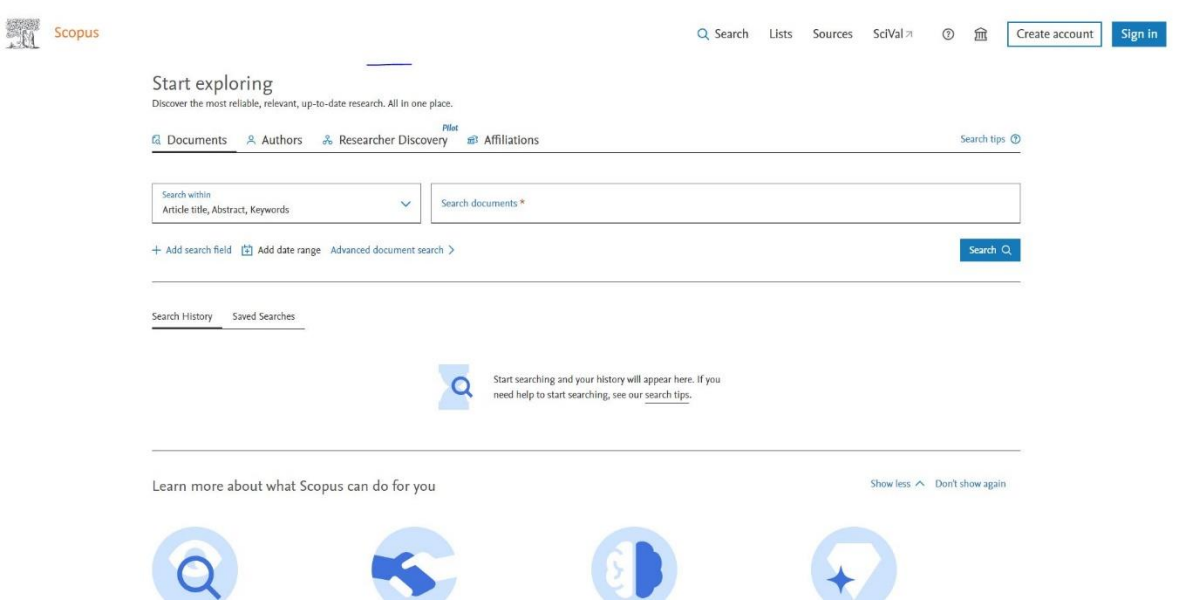

#### Documents

Para realizar búsquedas de documentos, utilizando diferentes campos de los registros bibliográficos.

#### Authors

Para buscar información sobre autores específicos, sus artículos y citas.

Researcher Discovery Para encontrar y conectarse con investigadores de todo el mundo.

Affiliations Para revisar la trayectoria de investigación de una institución.

Sources

Fundamentalmente revistas, aunque también publicaciones de empresa, actas de congresos y colecciones de libros.

Advanced Recomendado para usuarios expertos en la construcción de búsquedas complejas.

# Consejos de búsqueda

Siguiendo estos consejos podremos mejorar nuestras búsquedas en Scopus:

## Consejos generales

Scopus no es sensible al uso de mayúsculas. Ej: Berg generará el mísmo número de resultados que berg.

Si buscamos una palabra en singular, recuperará resultados en singular y plural.

#### Buscar frases

Las palabras separadas por espacios son procesadas con el operador AND. Ej.: heart attack devolverá todos los documentos que contengan ambas palabras.

Para buscar una frase, la escribimos entre comillas (" "). Ej.: "heart attack" devolverá los documentos que contienen ambas palabras unidas.

Al entrecomillar palabras, busca singulares y plurales y no tiene en cuenta los símbolos. Ej.: "heartattack" buscará heart-attack, heart-attacks, heart attack y heart attacks.

Para buscar una cadena de caracteres con exactitud empleamos las llaves ({ }). Ej.: {heart-attack} solo buscará heart-attack.

#### Truncamientos

El asterisco (\*) sustituye cualquier número de caracteres, incluyendo ningún carácter. Ej.: trial\* buscará trial, trials, trialling, trialled, etc. También se puede usar \* al principio de la palabra. Ej.: \*estrogen encontrará tanto oestrogen como estrogen.

El signo de cierre de interrogación (?) sustituye a un único carácter. Pueden usarse varios signos para sustituir un número determinado de caracteres. Ej.: sawt??th busca sawtooth y sawteeth.

## Operadores booleanos

AND busca documentos que contengan ambas palabras. Ej.: food AND poison.

OR busca documentos que contengan al menos una de las palabras. Ej.: weather OR climate. AND NOT busca documentos que contengan el primero de los términos y excluyan el segundo. Ej.: tumor AND NOT malignant.

# Operadores de proximidad

W/n (within). Cuando las palabras tienen una distancia de n palabras entre sí, no importa el orden. Ej.: en chemical W/3 modification, el número de palabras máximo es 3. Es decir, el sistema recuperará referencias de documentos donde el término chemical tenga una distancia no mayor de 3 palabras con modification, sin importar el orden.

PRE/n (precedido por). El primer término precede al segundo en un número de palabras que va desde 0 hasta el número indicado como máximo. Ej.: en policystic PRE/4 kidney, el número de palabras máximo es 4. Es decir, el sistema recuperará referencias de documentos donde el término policystic preceda a kidney en una distancia no mayor de 4 palabras.

## Orden de prioridad de los operadores

- 1) OR
- 2) W/n
- 3) PRE/n
- 4) AND
- 5) AND NOT

Podemos usar paréntesis para cambiar el orden de prioridad de los operadores.

# Historial de búsqueda

Todas las búsquedas realizadas durante una sesión se van almacenando en el historial de búsqueda (Search History).

Se localiza en la parte inferior de la pantalla principal de búsqueda. Para acceder desde cualquier otra página de Scopus es necesario seleccionar Search en el menú principal, situado en la parte superior derecha.

En cada una de estas búsquedas podemos realizar las siguientes acciones:

- 1) Volver a **ver los resultados** de la búsqueda.
- 2) **Crear una alerta RSS** de la búsqueda para los nuevos registros que se incorporen a Scopus.
- 3) **Crear una alerta por correo electrónico**: recibiremos un aviso cada vez que se incorpore a Scopus un nuevo documento que se ajuste a la estrategia de búsqueda.
- 4) **Guardar la búsqueda** para poder revisar los resultados en otro momento o comprobar si se han incorporado nuevos documentos.
- **5) Editar la estrategia de búsqueda.**
- 6) **Eliminar la búsqueda del historial** de búsqueda.

# **SERVICIOS BIBLIOTECARIOS**

- 
- Préstamo Interbibliotecario Hemeroteca
- 
- 
- 
- Préstamo en Sala Préstamo a Domicilio
	-
- Videoteca Consulta a Bases de Datos
- Internet Fotocopiado
- Libros electrónicos Publicaciones electrónicas

# **Ciudad Universitaria**

Circuito exterior s/n, frente a la Facultad de Contaduría y Administración, Ciudad Universitaria, C.P. 04510, Colonia Coyoacán, Alcaldía Coyoacán, CDMX Lunes a Viernes de 9:00 a.m. a 8:00 p.m. (55) 5622-8193 [bibliotecatic@unam.mx](mailto:bibliotecatic@unam.mx)

## **Centro Mascarones**

Av. Ribera de San Cosme No. 71, Col. Santa María la Ribera. C.P. 06400, Alcaldía Cuauhtémoc, CDMX Lunes a Viernes de 9:00 a.m. a 8:00 p.m. (55) 5622-7970 [bibmas@unam.mx](mailto:bibmas@unam.mx)

<https://bibliotecas.tic.unam.mx/>